# **Import textového souboru**

Do Excelu lze velmi snadno a rychle importovat textové soubory (TXT, CSV), ve kterých jsou data oddělena např. středníkem, mezerou, tabulátorem, čárkou nebo jiným znakem. Klasickým příkladem takového souboru mohou být exporty z databází nebo obchodních systémů.

Pokud takový textový soubor potřebujete dále zpracovávat v Excelu, pak funkce Import textového souboru je neocenitelným pomocníkem.

## **Postup importu textového souboru**

- Stiskněte v menu **Soubor** a pak **Otevřít...**.
- Zobrazí se formulář pro otevření souboru.
- V **Soubory typu** vyberte **Textové soubory**.
- Vyberte textový soubor, který chcete importovat a stiskněte **OK**.

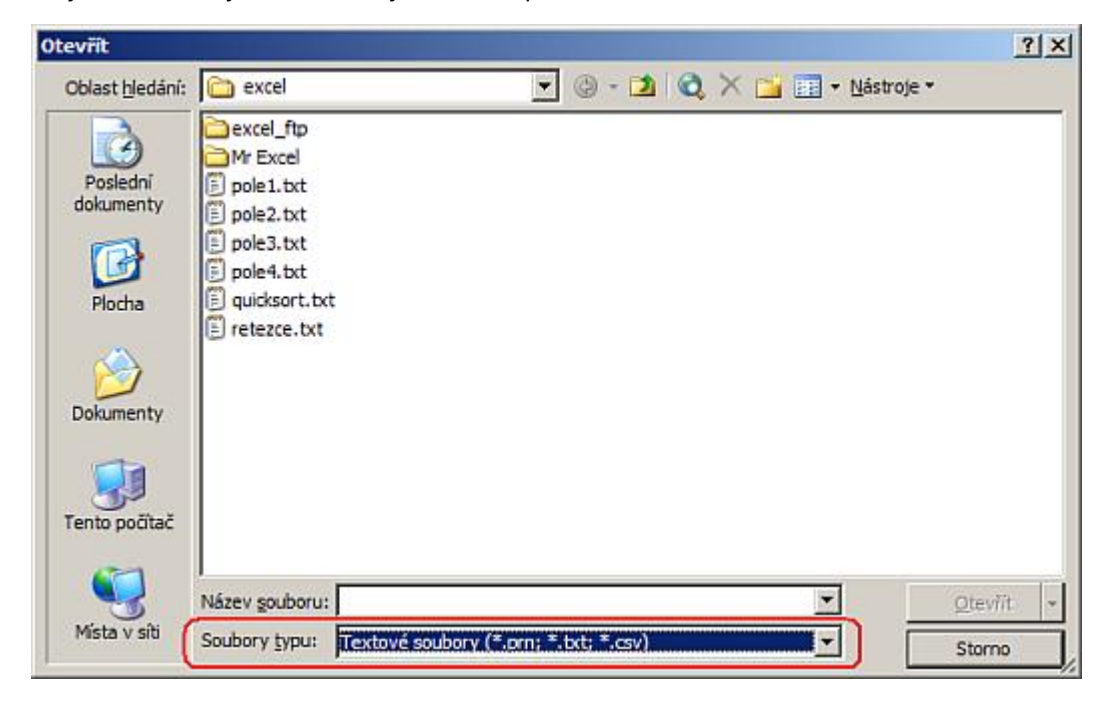

## **Krok 1/3**

- Vyberte Typ zdrojových dat.
- Zvolte do jakého řádku chcete importovat. Standardně je nastaveno na 1.
- Vyberte kódování souboru. Import se pokusí rozpoznat.
- Přejděte na následující krok tlačítkem **Další**.

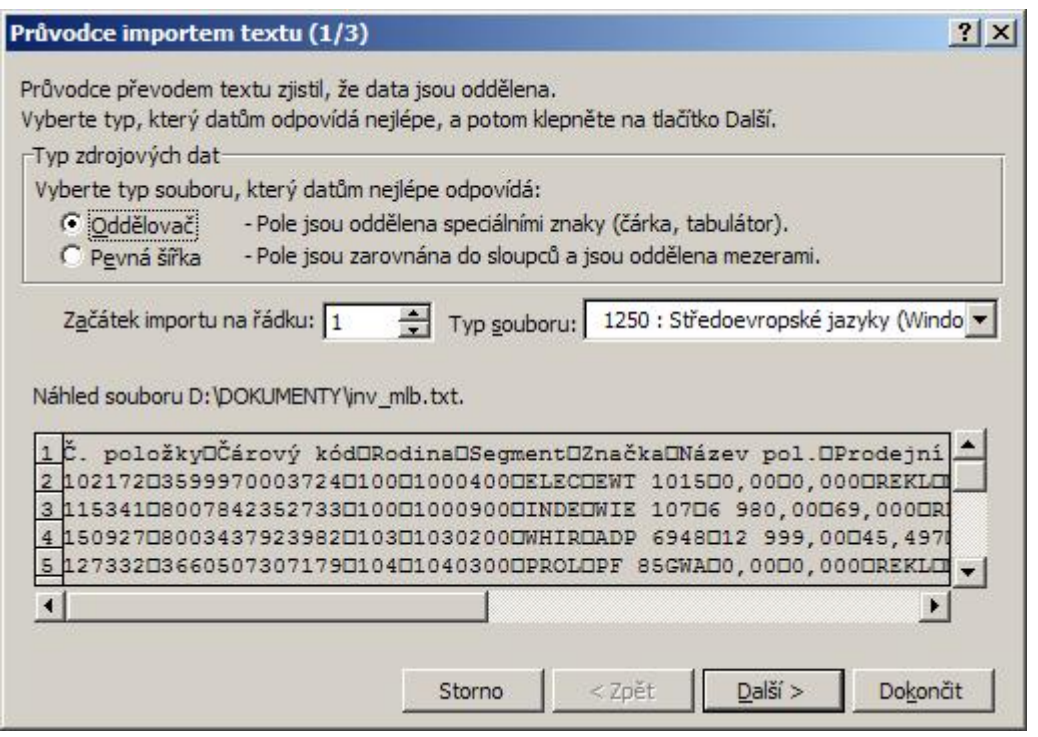

### **Krok 2/3**

- Ve skupinovém rámečku **Oddělovače** zaškrtněte **Oddělovač**.
- Pokud data obsahují mezi jednotlivými poli více znaků oddělovače nebo více vlastních oddělovačů, zaškrtněte políčko **Posloupnost oddělovačů jako jeden**.
- V rozevíracím seznamu **Textový kvalifikátor** vyberte symbol, který určí, že data zahrnutá mezi těmito symboly budou považována za text.
- Ve skupinovém rámečku **Náhled dat** je zobrazeno, jak bude text na listu vypadat po oddělení do sloupců.
- Přejděte na následující krok tlačítkem **Další**.

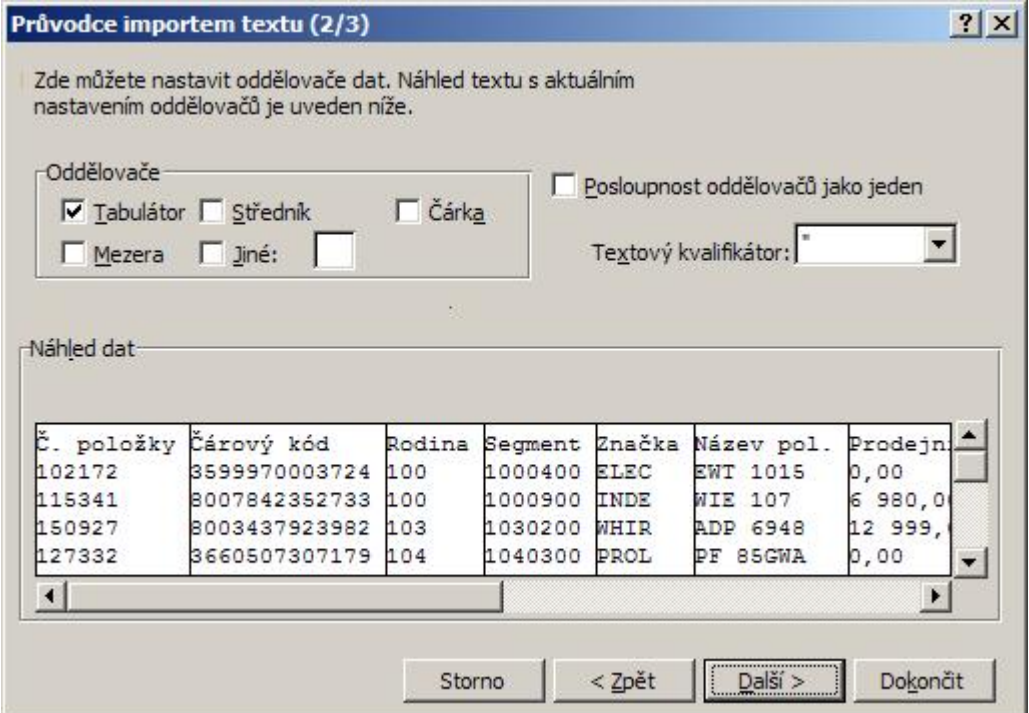

### **Krok 3/3**

- Po klepnutí na tlačítko **Upřesnit** můžete zadat typ oddělovačů desetinných míst a tisíců, které mají být v textovém souboru použity.
- Ve skupinovém rámečku **Náhled dat** vyberte sloupec. Ve skupinovém rámečku **Formát dat** ve sloupcích potom vyberte formát dat, který chcete pro vybraný sloupec převedeného textu použít.
- Chcete-li při importu textového souboru vyloučit určitý sloupec dat, vyberte tento sloupec ve skupinovém rámečku **Náhled dat** a klepněte na přepínač **Neimportovat sloupec (přeskočit)**.
- Dokončete průvodce tlačítkem **Dokončit**.

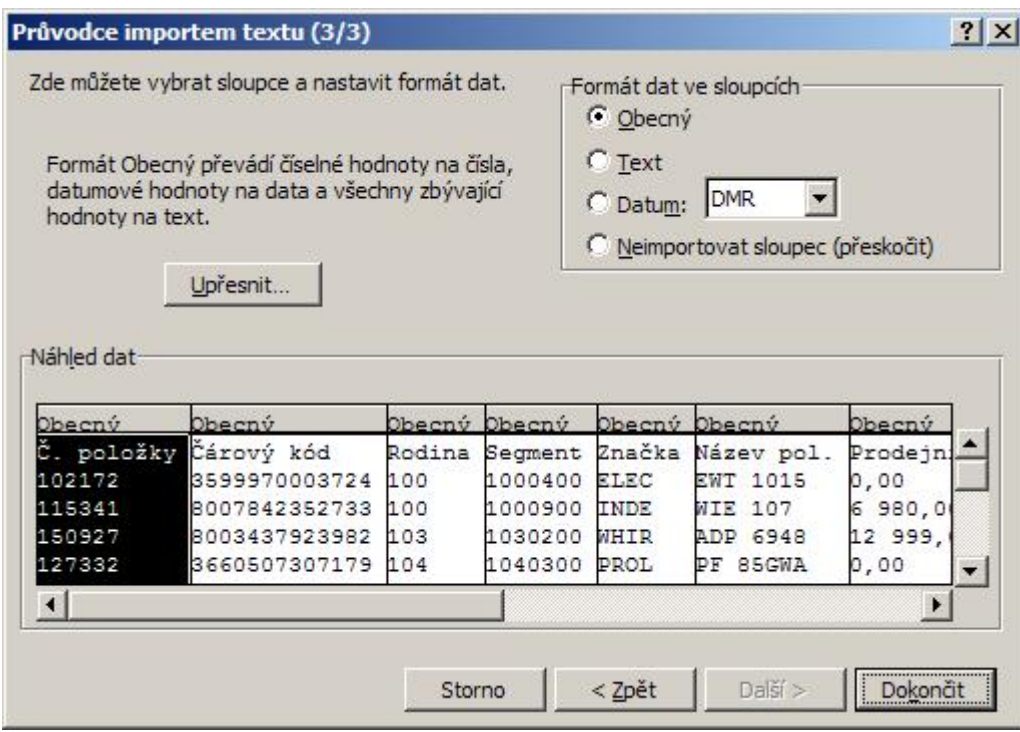

Vyberte list a buňku, na které bude zahájen import.

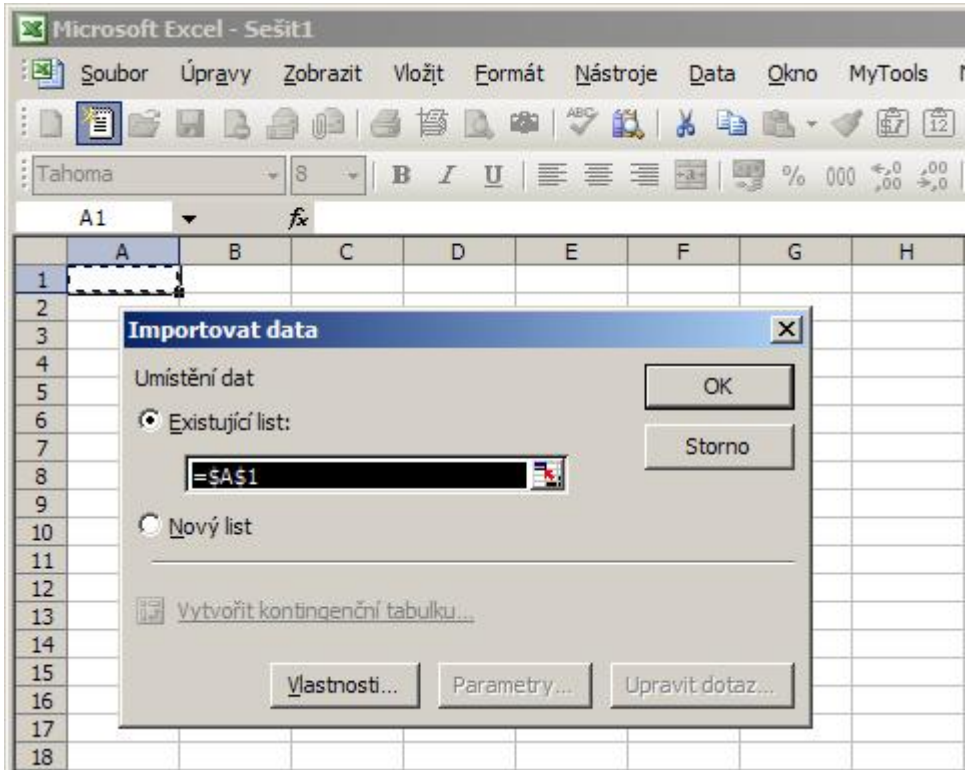

Ukázka výsledného importu.

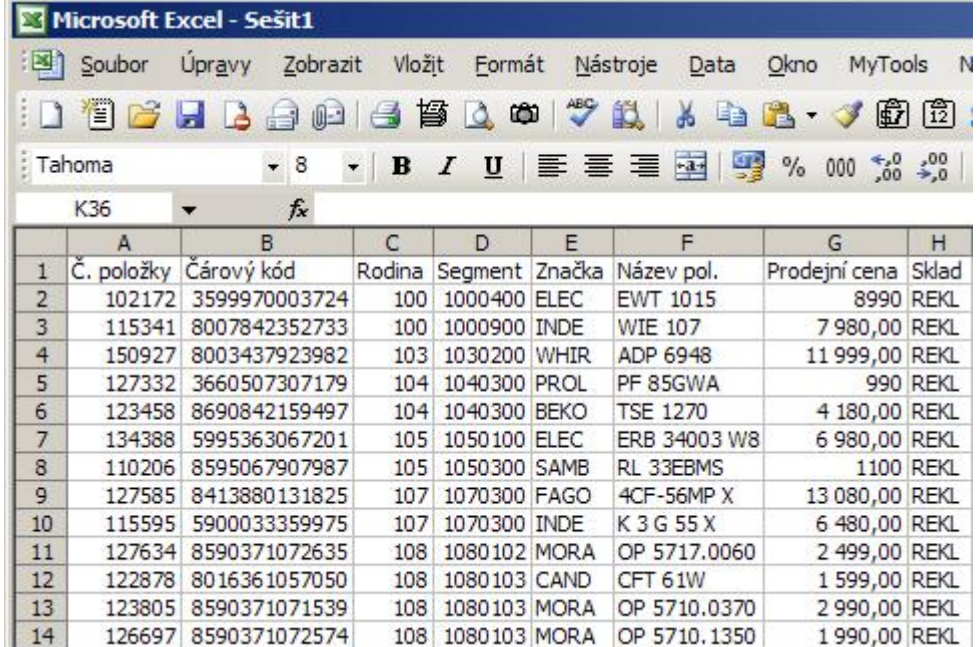

Importovat text bez Průvodce importem textu můžete následujícím způsobem:

- 1. V nabídce **soubor** klepněte na tlačítko **Otevřít**.
- 2. Vyhledejte a vyberte soubor, který chcete ze seznamu.
- 3. Podržte klávesu SHIFT a klepněte na tlačítko **Otevřít**.

Tento postup je zvláště užitečný např. při importu textového souboru (TXT), kde je text oddělen tabulátory.

**Autor:** [admin](http://wall.cz/index.php?m=profile&id=admin) • **Vydáno:** 18.4.2009 22:00 • **Přečteno:** 17146x